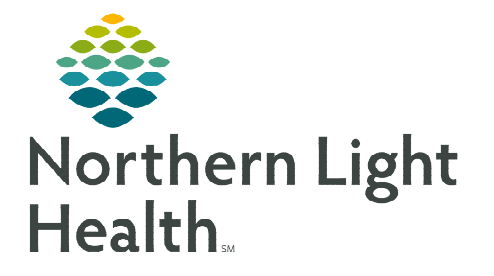

# **From the Office of Clinical Informatics Integrated Care Management Community Health Worker Workflow**

**February 7, 2023** 

## **This flyer provides an overview of the Community Health Worker (CHW) workflow.**

## **Enrolling a Patient**

- STEP 1: To enroll a patient, select the patient's name from the Care Manager Dashboard Case List to open the chart.
	- The chart opens to the **Patient Summary** MPage, where users can view the patient's demographics, health plan, and case information.
- **STEP 2:** Select the **Enrollment** MPage and navigate to the **Enrollment and Consent** component.
- **STEP 3:** Select the plus sign and select **Enrollment & Consent** to open the PowerForm.
- **STEP 4:** If the patient is interested in services, select Provides verbal consent for enrollment, then select the green checkmark to sign the form.
- **STEP 5:** Navigate to the **Manage Case** component to see the case status updated to Enrolled.

## **Manual Case Opening**

- STEP 1: From the Care Manager Dashboard, select Search for a Person.
- **STEP 2:** Select the **Searching in your electronic health record system** hyperlink.
- **STEP 3:** Select the Assigning Location from the drop down and select Next.
- **STEP 4:** Search the patient's name and date of birth within the **Encounter** Search window. Select the appropriate BH\_CHW patient encounter, then select OK.
- STEP 5: Enter the case details by selecting from the drop-down menus. Select Create Case to complete.

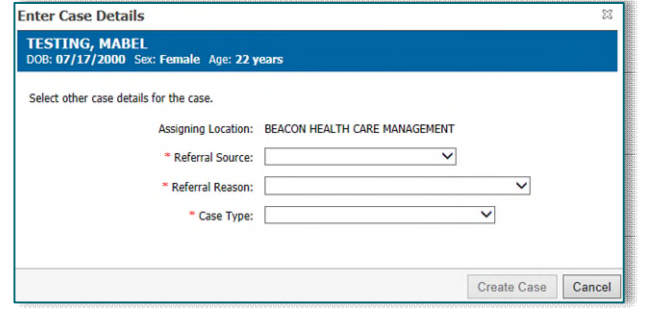

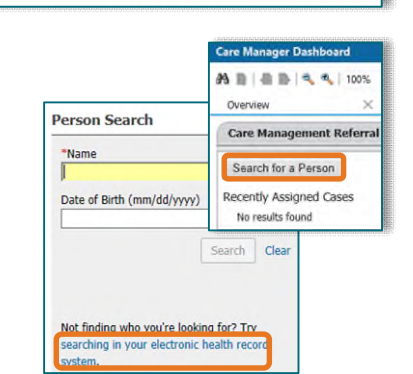

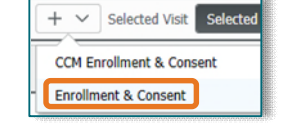

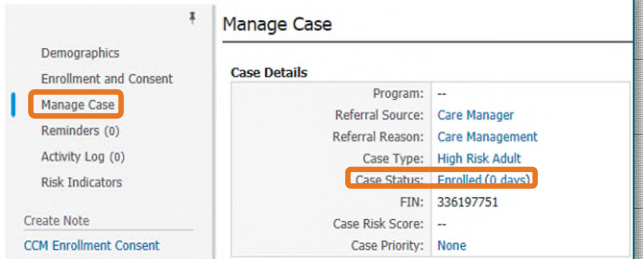

# **Active Case MPage**

- $\triangleright$  Activity Log: Used to document all interactions with the patient, including attempts to reach the patient and home visits. To begin communication documentation, navigate to the Activity Log component and select the plus icon.
	- The current date and time will default and can be modified to reflect the time of the event.
		- Contact Type: If contact was made with the patient, select Patient from the drop down. The patient's name automatically populates.
	- If unable to connect with the patient, select Patient from the Contact Type drop down, and select Left Message or No Answer in the Outcome drop down.
	- Required fields are indicated with a red asterisk. Once all details have been documented, select Save.
- $\triangleright$  Upon completion of the successful initial outreach to the patient, a Welcome Letter is sent. In the toolbar, select the **Communicate** drop-down arrow, and select **Patient Letter**.
	- The Create Letter window opens. To create the letter, select the appropriate auto text, then select OK.
		- A window displays for printing, so the letter may be mailed to the patient accordingly.
		- The letter saves to the patient's chart under Documentation.

#### **NOTE: Reference material regarding which auto text should be used will be provided by your manager.**

- $\triangleright$  After the initial call is made, a reminder is created for the follow-up call. In the Reminders component, select the plus icon. Once complete, select Send.
	- The patient's information automatically populates. Check the Include Me box to populate your information to the To field.
	- Document in the Message field details regarding the reminder.

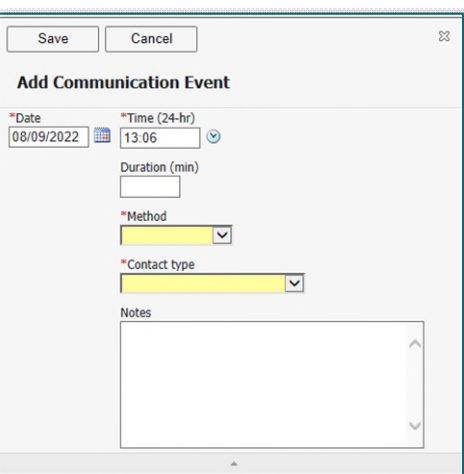

La Communicate • m Pa Message o Reminder **Patient Letter Provider Letter** 

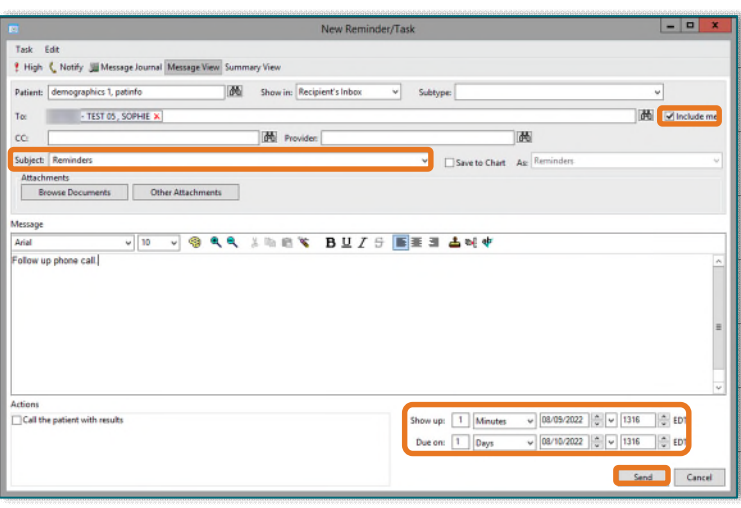

- CCT Staff: Reminders are used to schedule all types of follow-up contact, including home visits. When creating a reminder for a home visit, enter the details for the scheduled visit in the Message field.
	- For home visits, set the **Due On** date to the date of the visit.
- Indicate the time parameters for when the reminder is due by selecting a duration or a specific date.
- Note that the **Show up** field indicates when the reminder will populate to Message Center, this can be left as the default.
- $\triangleright$  **Manage Case:** Provides an overview of the patient case.
	- Assign another care manager as the backup for the patient by selecting Add Secondary.
		- Enter the person's name, then select Assign.
- $\triangleright$  Care Team: Displays a list of care managers, physicians, and specialists involved in the patient's care.
	- To assign yourself as a care provider, select the plus drop-down arrow and select Assign Myself.
	- If another provider is not listed, select **Assign Provider** to add them to the care team.
- $\triangleright$  Screenings and Assessments: Access forms for documentation. Select the plus drop-down arrow to display available forms.
	- Options above the dividing line opens PowerForms.
	- Options below the dividing line navigate the user to the Interactive View I&O.
- $\triangleright$  Care Plan: Navigate to the Care Plan component and select the plus icon. The Edit Goals and Interventions window opens to add goals to be met by the patient. Select Add Another Goal to add additional goals, then select Save when complete.
	- Required documentation fields include Start, Target, Source, Barriers, Status, Interventions, and Status of interventions.
	- The Goal field uses key word search to populate goal options.
	- Fields with a red asterisk indicate required documentation.

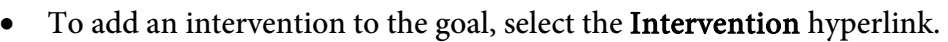

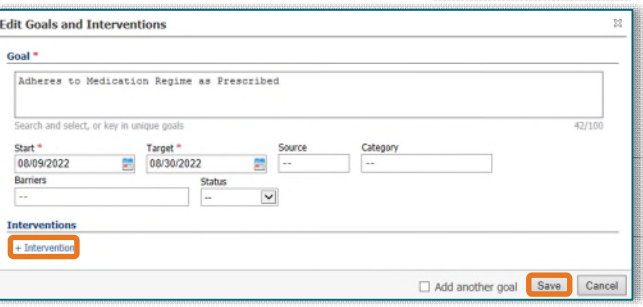

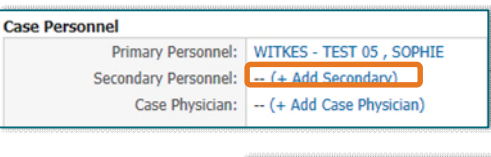

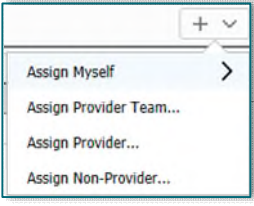

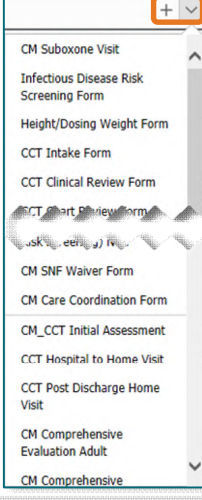

- $\triangleright$  Hierarchical Condition Categories (HCC): Provides information from HealtheIntent on unsatisfied categories that may need follow-up with primary care. Information within HealtheIntent is reference information and can be used to discuss needs for care with the PCP and the patient.
- $\triangleright$  Create Note: View note options under Create Note. Select the desired template to open the Note window.
	- Information documented in the Workflow MPages populates to the appropriate sections of the note. Note sections may be modified, as needed.
	- Once the note is complete, select Sign/Submit. To send the note to a specific provider, enter the provider's name into the Provider name field. Select Sign when complete.
	- Add frequently searched providers to your favorites list by selecting the star  $\blacksquare$  icon.

Care Plat **Activity Loc**   $\ddagger$ 

 $\begin{array}{ccc} \times & \textbf{Enroliment} & \hspace{1.5cm} \times & \textbf{Close Case} \end{array}$ 

Contact

TEST 05, SOPHI

Care Team

Role/Relation

 $\sqrt{C}$ rnee, Vicit

Care Manage

## **Closing a Case**

- **STEP 1:** On the Close Case MPage, navigate to the Care Team component, and remove self from the Care Team.
- **STEP 2:** Ensure all reminders have been completed in the **Reminders** component.
- STEP 3: Ensure the care plan is up-to-date and completed in the Care Plan component.
	- Goals can be filtered to view Unmet goals.
- **STEP 4:** Confirm all communication events have been logged in the **Activity** Log.
- **STEP 5:** Navigate to the Case Closure component, select the Closure Reason from the drop down, and select Close Case.
	- Care Manager Staff: Select Goals Met as the closure reason.
	- **CCT Staff: Select Graduated as the closure reason.**
- **NOTE: If closing the case due to inability to contact the patient after two attempts, indicate the reason as "Unable to Reach."**
- **STEP 6:** Once the case is closed, the patient falls off the case list.

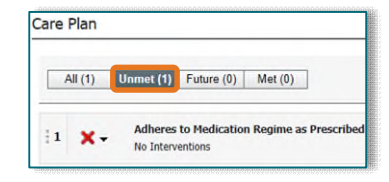

 $\times$  Discharge Planning  $\times$  +  $\uparrow \; \uparrow \; \uparrow \; \lrcorner$   $\bullet$   $\Box$   $\circ$   $\Box$ , No Severity  $\uparrow \; \uparrow \; \lrcorner$   $\Box$   $\Box$ 

TEST 05 . SOPHIE

Modify Remove

**Phone Numbers** 

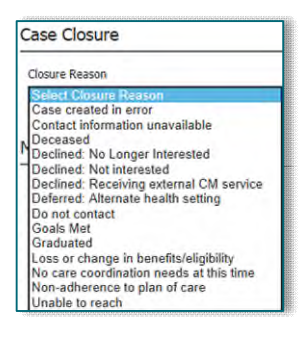

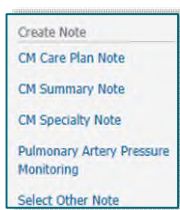

 $\times$ 

## **Patient Declination Workflow**

If a patient declines services, documentation of refusal is required.

- **STEP 1:** In the **Enrollment** MPage, navigate to the **Enrollment and Consent** component, select the plus drop-down arrow, and select Enrollment & Consent.
- **STEP 2:** Document **Refused to enroll in the program** in the PowerForm and sign the form.
- **STEP 3:** Document the communication event in the **Activity Log** component. Indicate the **Outcome** as Case Discussion. Enter additional details in the Notes field, if needed. Once complete, select Save.
- **STEP 4:** Navigate to the Close Case MPage and select the Case Closure component. Select the appropriate declination reason from the Closure Reason drop-down, then select Close Case.